Zowat elke conferentie is het weer raak: sprekers die hun (PowerPoint) presentatie opleuken met een video, maar omdat die op een verkeerde manier geplaatst zijn, draait het uit op chaos. 't Is nochtans niet moeilijk om video's op de juiste manier te integreren in PowerPoint.

### 1. Zorg dat je een versie van de video op je computer hebt

YouTube is een fantastische bron van video, maar een link opnemen in je presentatie en het YouTubefilmpje online bekijken is af te raden. Als je al een internetverbinding hebt, is het niet zeker of die voldoende snel is voor het bekijken van video.

Beter is het filmpje vooraf te downloaden, en dat kan met de gratis Firfox Plugin "[Download Helper](http://www.downloadhelper.net/)". Informeer je wat betreft de auteursrechten wanneer je video's gaat downloaden en tonen.

# 2. Plaats de video op de correcte manier

Er zijn verschillende manieren om video in PowerPoint te zetten, maar onderstaande stappen zorgen er voor dat je video zeker ìn PowerPoint zelf getoond wordt. Voeg één video toe per dia en zorg dat alleen de video op de slide staat. Dat is netjes, overzichtelijk en makkelijk om in te stellen.

### 2a. Kies invoegen > Video > Video uit bestand

Klik in het lint op het tabblad Invoegen, Klik op het woord Video helemaal rechts en kies "Video uit bestand" uit het dropdownmenu.

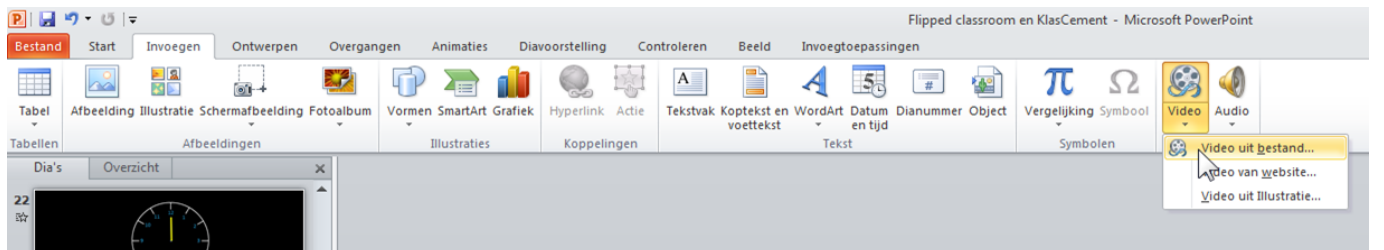

#### 2b. Selecteer je bestand en voeg in.

Een verkenner-venster opent en je zoekt het videobestand op je computer. PowerPoint toont enkel de soorten videobestanden die je in het programma kan afspelen. Klik op het bestand en vervolgens op de knop Invoegen.

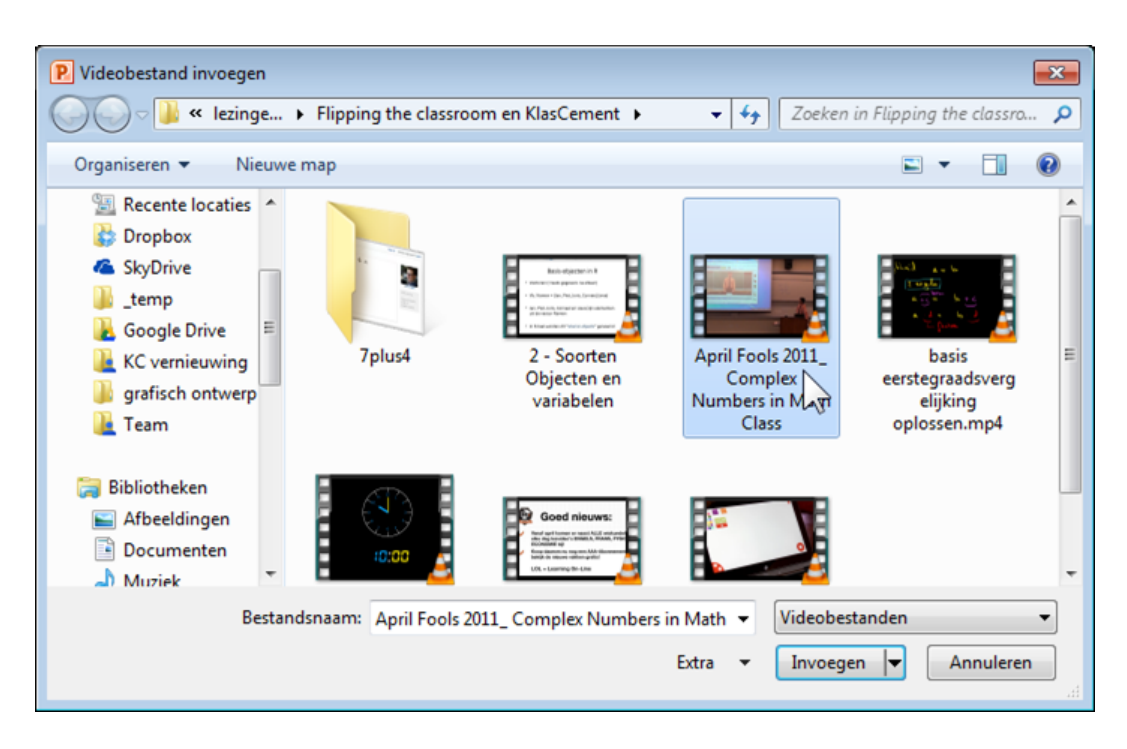

## 3. Vergroot de video tot die de hele dia vult

Met de kleine bolletjes aan de hoeken van de video kan je de video vergroten zodat ie de hele dia omvat. Tip: als je video-formaat de hele dia niet mooi kan opvullen, maak de achtergrond van de dia dan zwart. Dat is mooier om naar te kijken. (Klik met je rechtermuisknop op een lege plaats op je dia, kies Achtergrond opmaken, kies "Opvulling effen" en selecteer zwart als kleur.

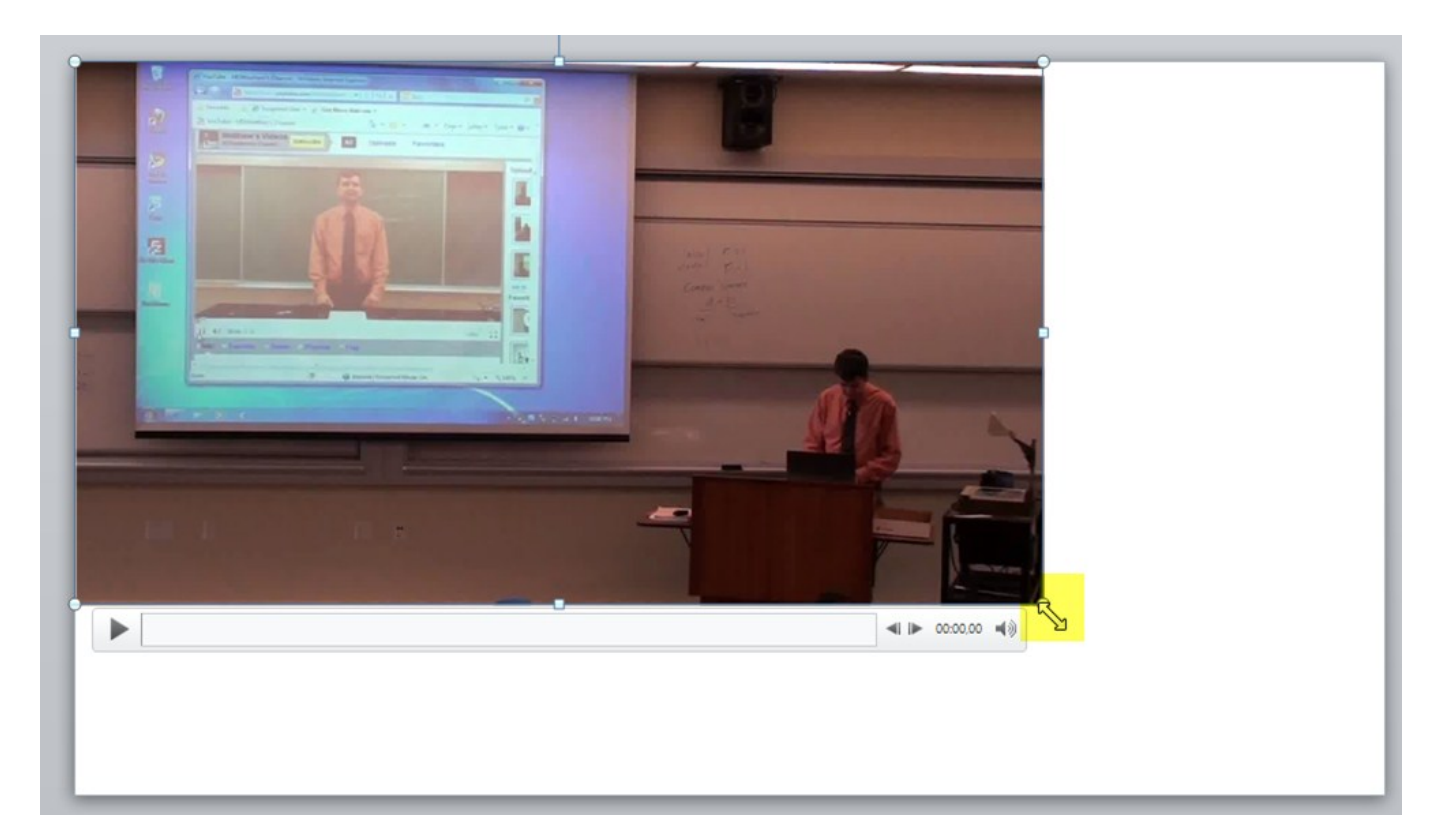

## 4. Beperk de video tot wat je wil laten zien

Klik je met de rechtermuisknop op de video dan kan je een fragment uit je video knippen. Zo kan je bv. intro's verwijderen. Klik met je rechtermuisknop op de video en klik op Video knippen…

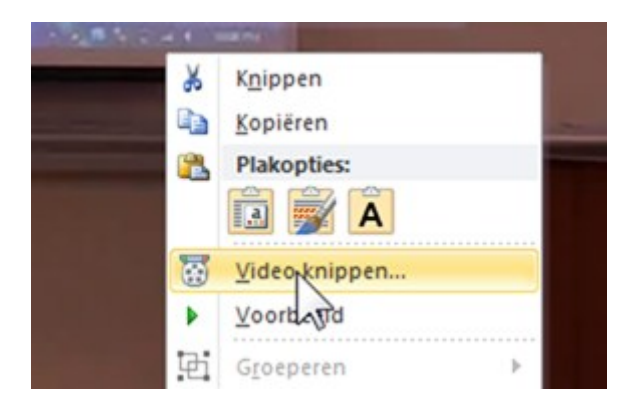

In het volgende menu kan je het begin en eind van je gekozen fragment aangeven.

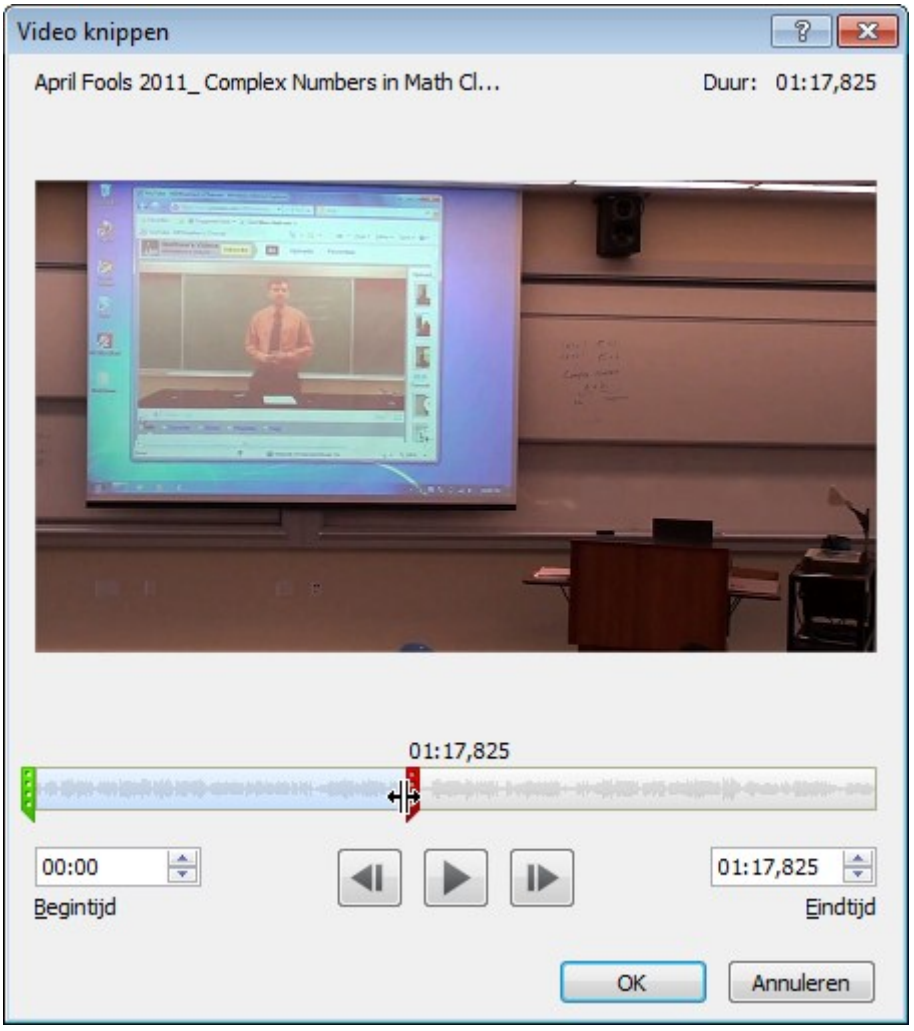

5. Zorg dat de video automatisch afspeelt

Deze laatste stap zorgt er voor dat je tijdens je presentatie niet naar de muis moet grijpen om de video te starten. Wanneer de dia verschijnt waaraan je video is toegevoegd, dan zal de video (na een enkele seconde vertraging door het laden) beginnen spelen.

Selecteer de video. In het tabblad Hulpmiddelen voor video, kies je voor Afspelen. Bij Starten selecteer je de optie "Automatisch".

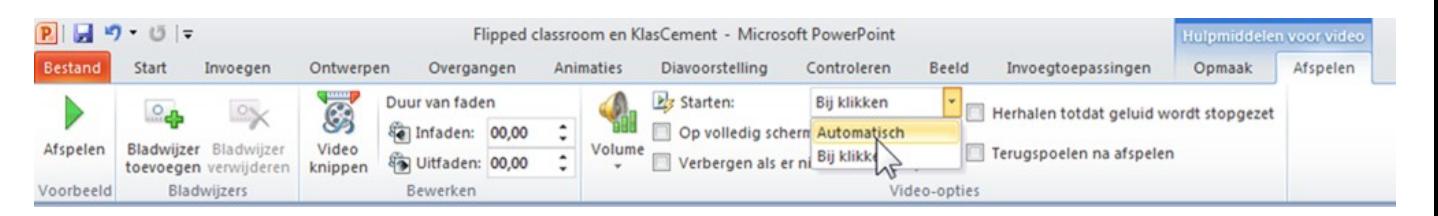

## Controleer je werk

Door je presentatie af te spelen kan je testen of je alle stappen goed doorlopen hebt. De video wordt nu IN je PowerPoint-bestand bewaard, dus dat bestand wordt vrij groot.

Bonustip: Klik op de F5-toets om de presentatie van in het begin te starten. Klik op Shift+F5 om te starten van op de dia waarmee je bezig bent.

Als een extra veiligheidsmaatregel bewaar ik steeds de video's en de PowerPoint in één map. Die map neem ik mee op een USB-stick en staat "in de cloud" zodat de video's zelf als back-up bij heb.